## **View Advisees**

The My Advisees section provides a list of the students assigned to an advisor. You can view the student's photo, email the student, and access the student center.

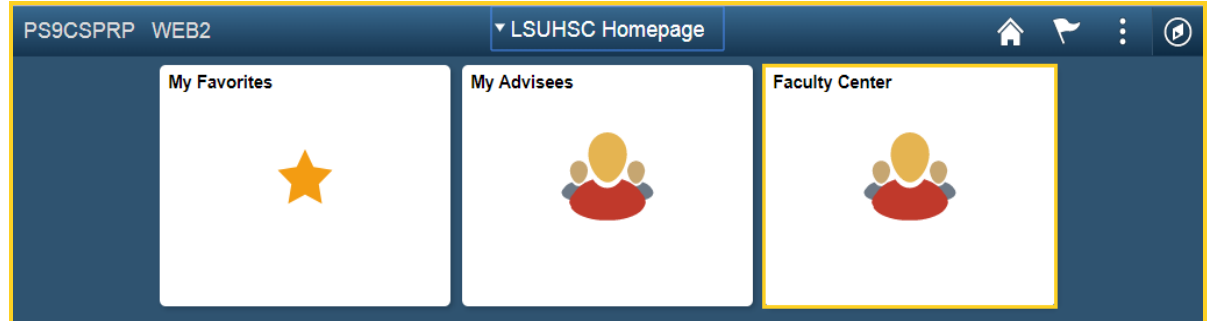

1. Click the **Faculty Center** tile.

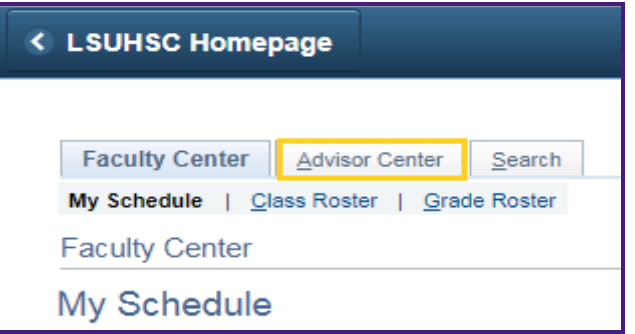

2. Click the **Advisor Center** tab.

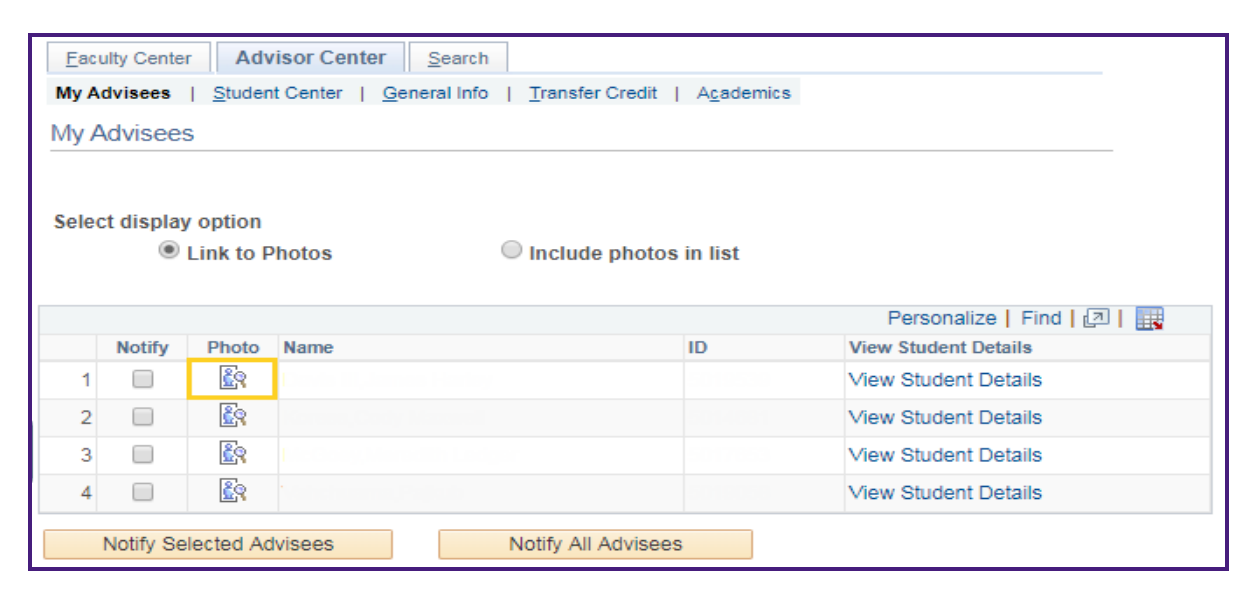

3. The system defaults you onto the **My Advisees** tab.

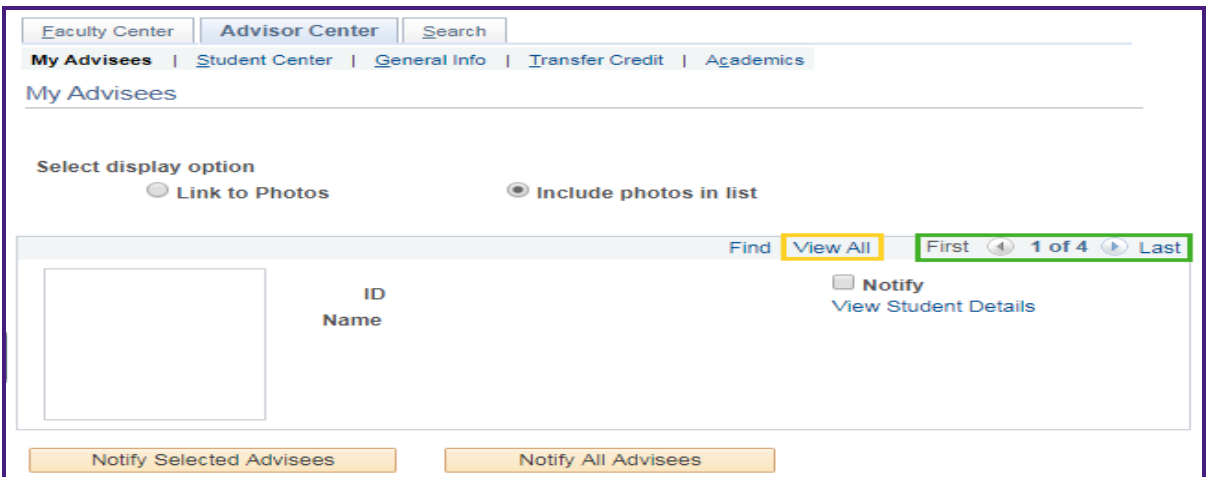

4. Click the **View All** link to see photos of all advisees or click **Arrow buttons** to scroll through the advisee photos.

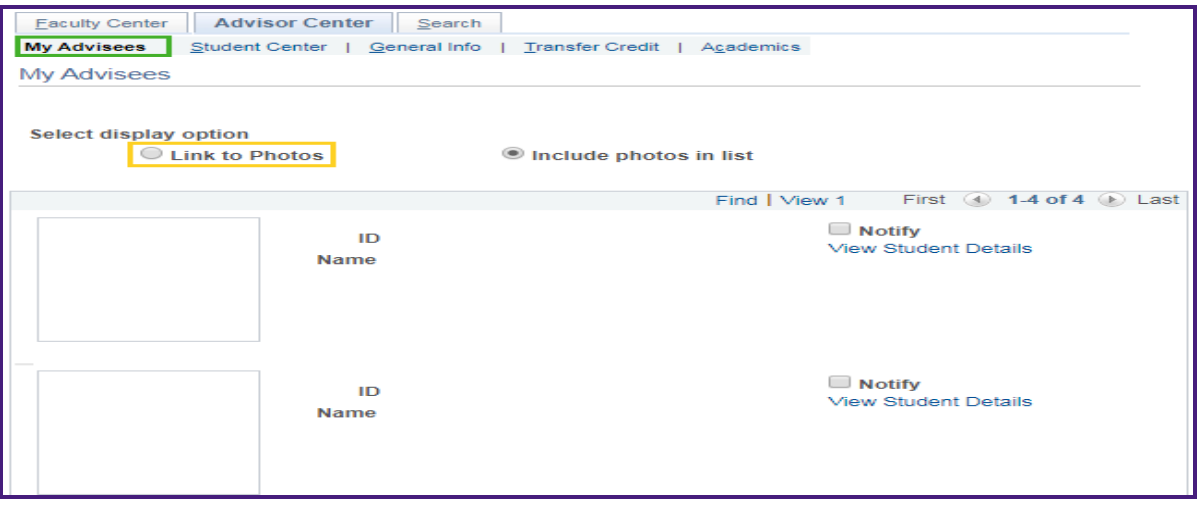

5. Click the **Link to Photos** radio button or click the **My Advisees** tab to return to the My Advisees page.

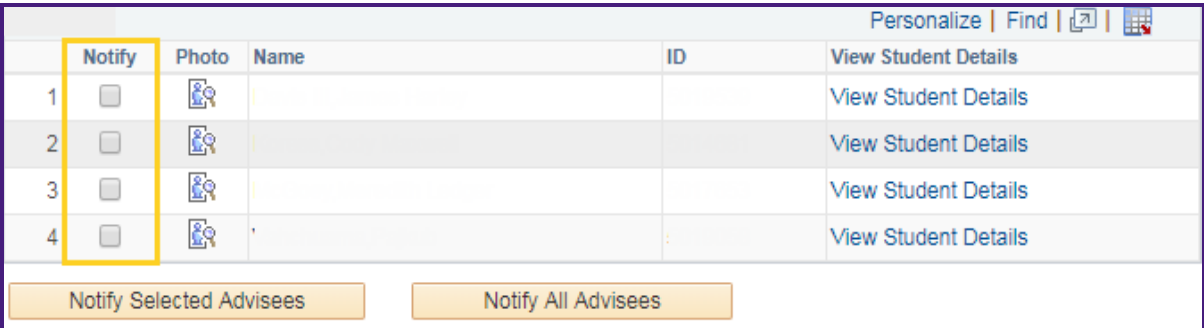

6. Click the **Notify** checkbox to select the advisee or advisees you wish to notify.

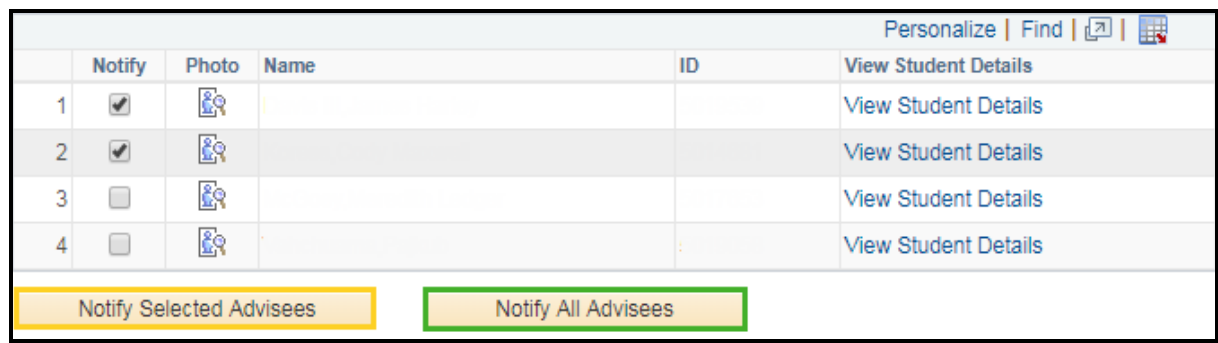

7. Click the **Notify Selected Advisees** button.

*NOTE: To notify all advisees, click the Notify All Advisees button.*

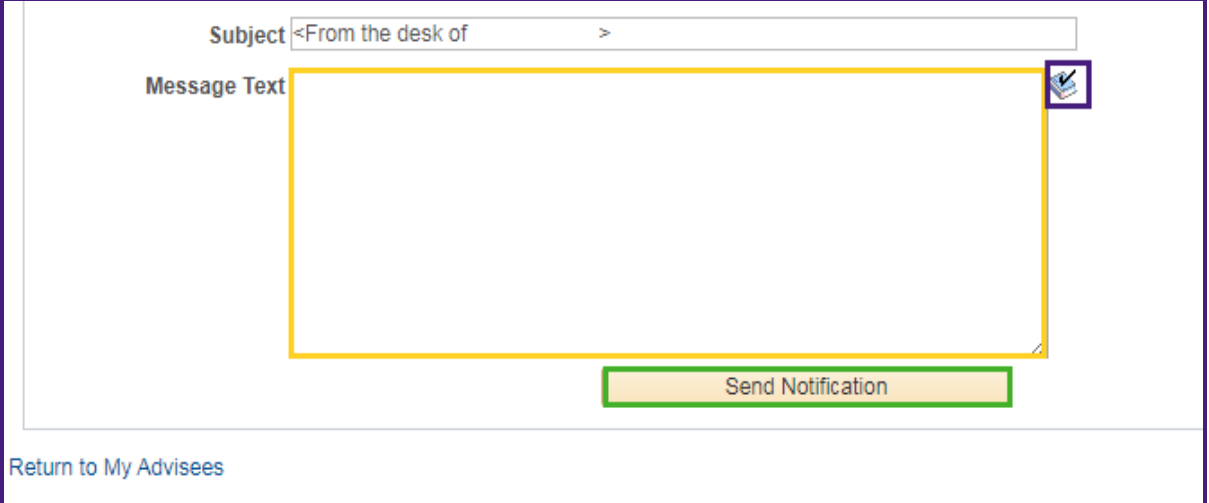

8. Enter the subject and the desired information into the **Message Text** field.

If you wish to spell check your message before sending, click on the **Spell Check** icon.

Click the **Send Notification** Button.

Return to My Advisees

9. Click the **Return to My Advisees** link to return to the My Advisees page.